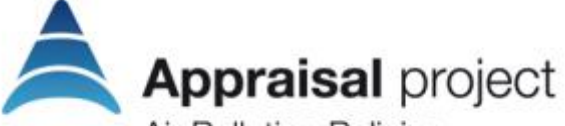

**Air Pollution Policies** foR Assessment of Integrated Strategies At regional and Local scales

Grant Agreement number 303895

## **WP2: Review and gaps identification in Air Quality and Health Assessment methodologies at regional and local scale**

### **TerrAria**

## **D2.8 – Database entry finalized**

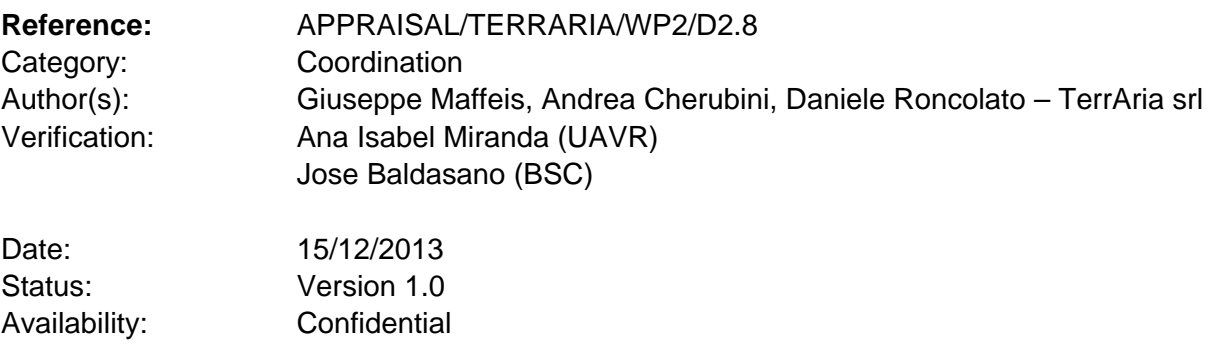

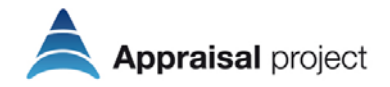

## **Summary**

This deliverable describes and explains the main functionalities of the APPRAISAL database, which was created to compile and manage information from online questionnaires on different assessment methodologies used by the European Member States to assess the effects of emission abatement policy options and measures on the reduction of atmospheric pollutants concentrations and on human health.

## **Version History**

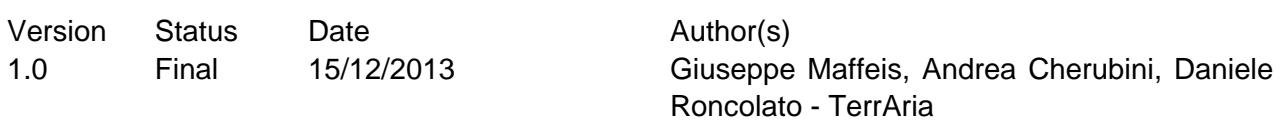

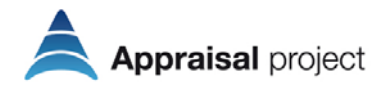

# **Contents**

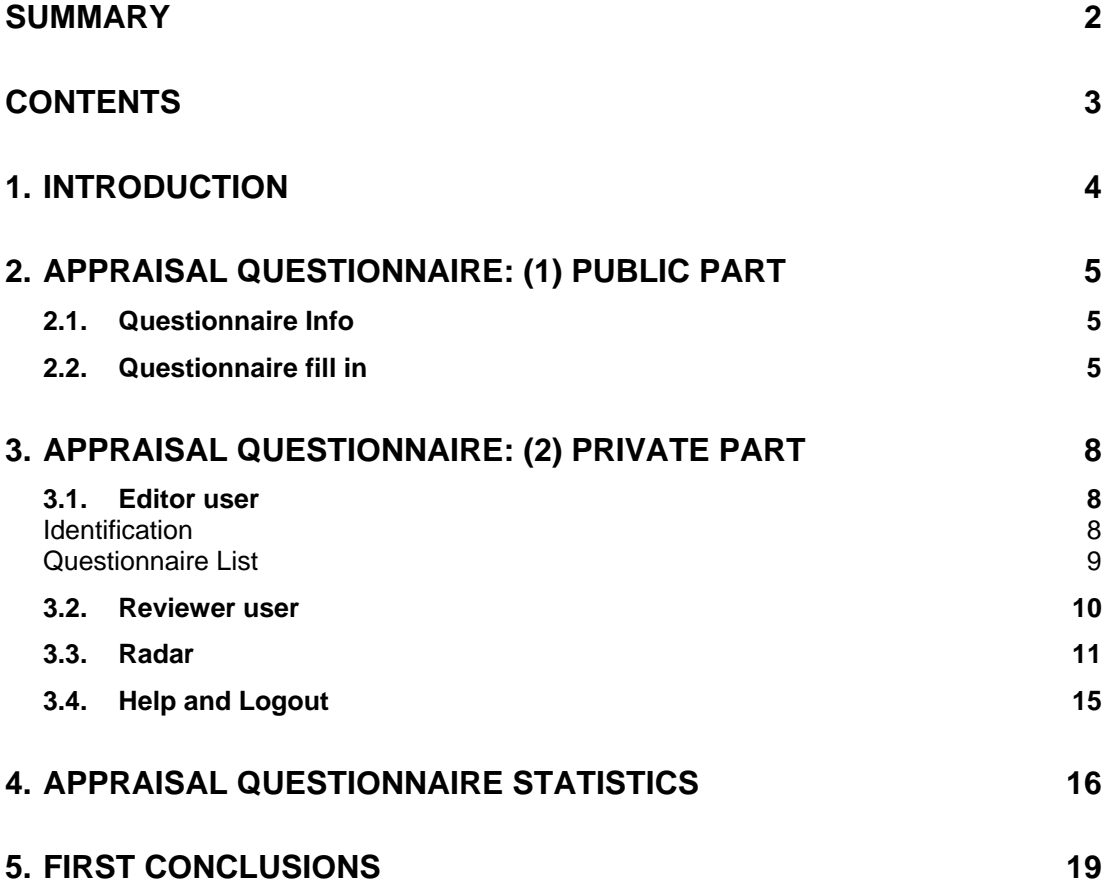

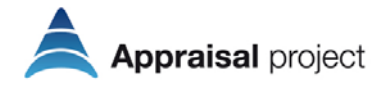

# **1. Introduction**

In the scope of the APPRAISAL's overall review of methodologies used in different european member states to address and assess the impact of local and regional air quality plans and their health implications, a questionnaire was structured (deliverable D2.1) and a database developed. A collaborative multiple users tool (i.e. the questionnaire filling in is the results of the interaction between the editor and the reviewer) was implemented to sustain this final database: the APPRAISAL website. This deliverable describes the database and the software application, (please refer to D2.4 for a detailed description of the contents of the questionnaire)and its feeding through the users filling. This application is completely published online through a specific Webapp included in the Appraisal Website. The aim of this WebApp is to manage all the life cycle of the questionnaire:

- opening a new questionnaire
- filling in
- submitting to Appraisal Steering Committee's reviewers
- approving and feeding the questionnaires' database
- querying the questionnaires' database.

The Web application includes three parts:

- the information one
- the private one (questionnaires filling in, submitting and approving)
- the public one (queries, figures and statistics tables).

Access to the section dedicated to the questionnaire of the project can be reached from the left menu of the official website of the project (www.appraisal-fp7.eu) by clicking on the "Questionnaire" button (see [Figure 1\)](#page-3-0). The direct link to the section dedicated to the questionnaire is [http://servizi.appraisal-fp7.eu/appraisal/.](http://servizi.appraisal-fp7.eu/appraisal/)

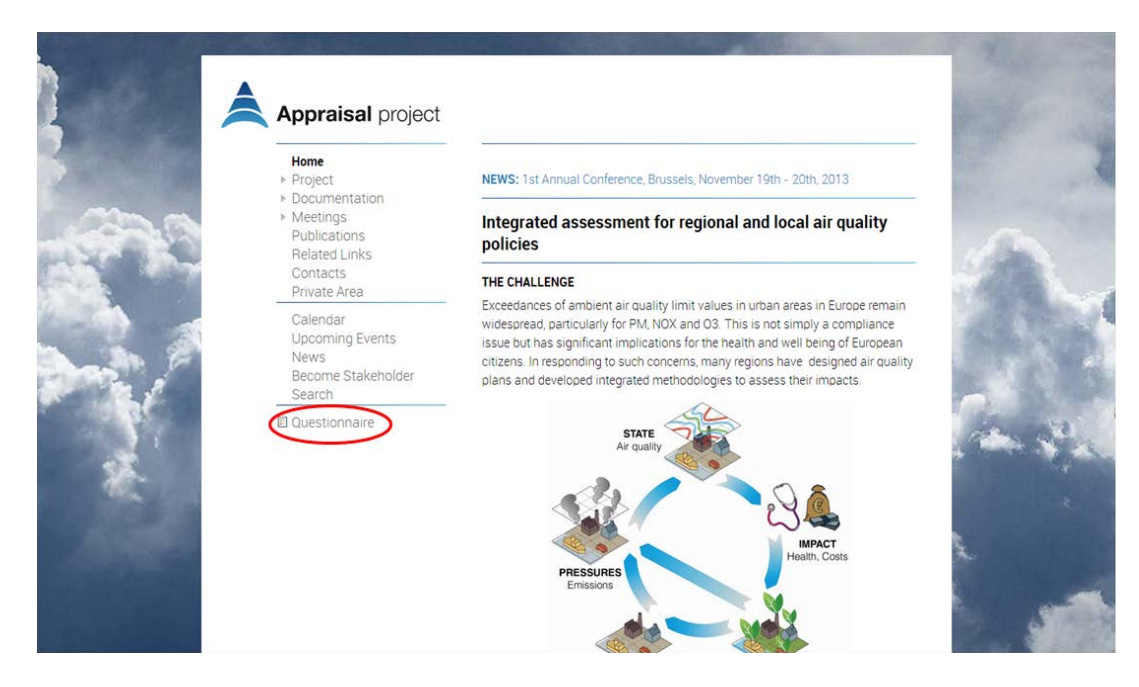

<span id="page-3-0"></span>**Figure 1: Home page of Appraisal project website screen.**

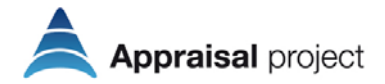

# **2. Appraisal Questionnaire: (1) public part**

The following paragraphs illustrate the screens of the website public section dedicated to questionnaires on Appraisal project, namely the Questionnaire Info and the Questionnaire fill in. In the public part the statistics on the "validated" questionnaires are also included with the menu voice " Queries Statistics", see chapter 4 for details.

### **2.1. Questionnaire Info**

This section of the Web presents the reasons that led to the creation of the project database.

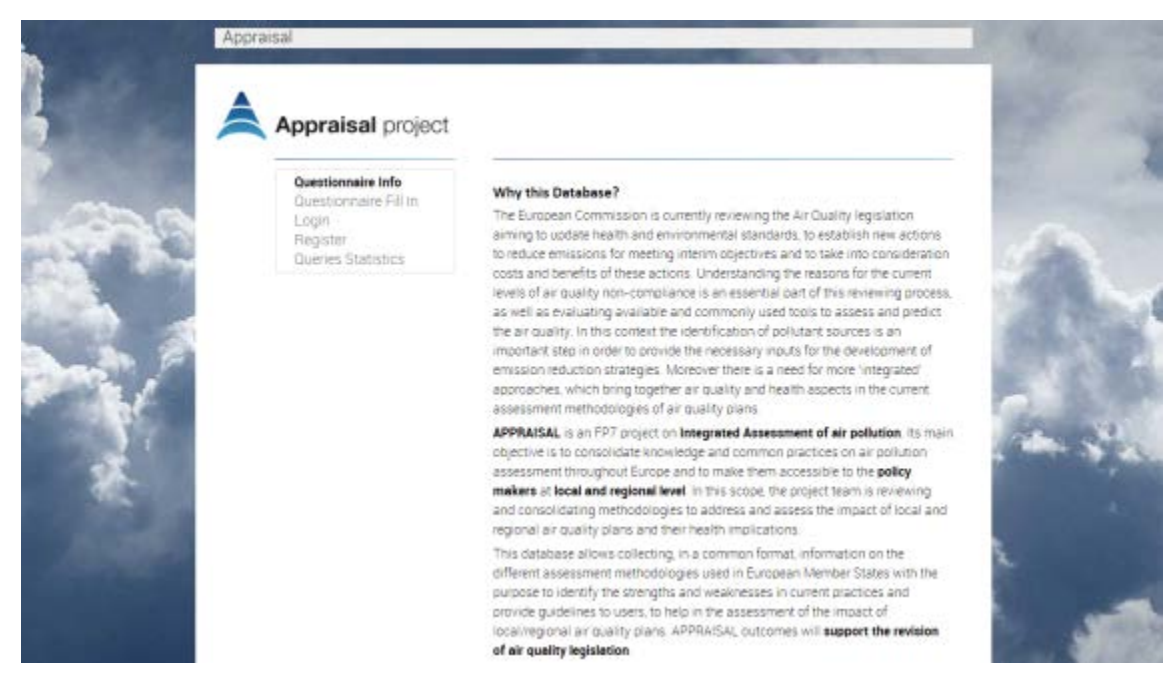

**Figure 2: Questionnaire information screen.**

## **2.2. Questionnaire fill in**

This section of the Web contains useful information to fill in the questionnaire (see [Figure 3\)](#page-5-0).

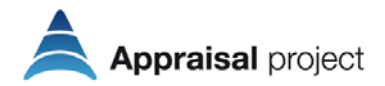

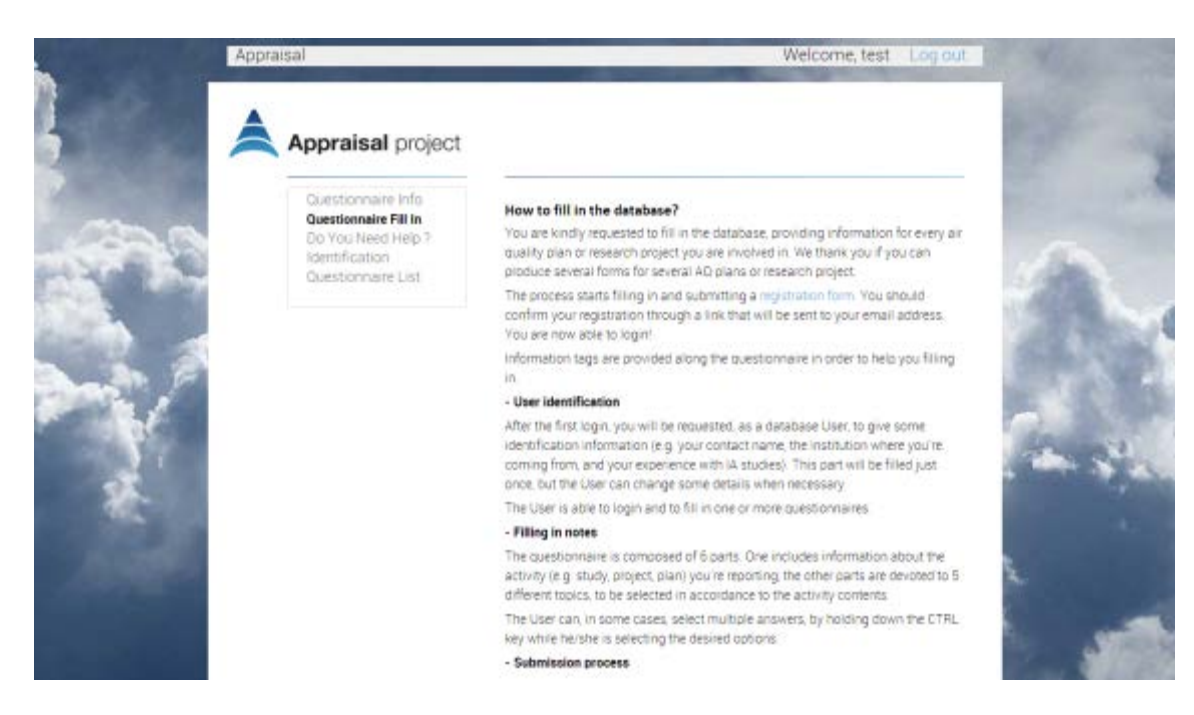

#### <span id="page-5-0"></span>**Figure 3: Questionnaire fill in screen.**

The first step of the process is to register (see figure 4). In this section the users interested in filling one or more questionnaires, must enter the required data to complete the registration.

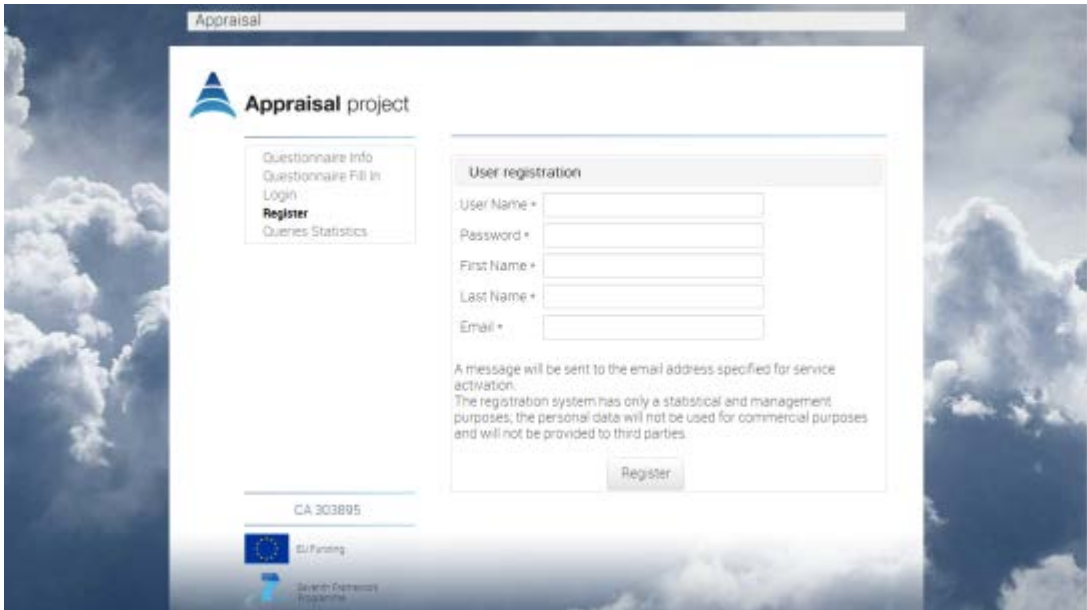

#### **Figure 4: Register screen.**

After registering as a database user it is possible to login (see figure 5) and to fill in and submitt questionnaires.

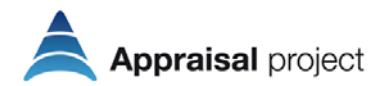

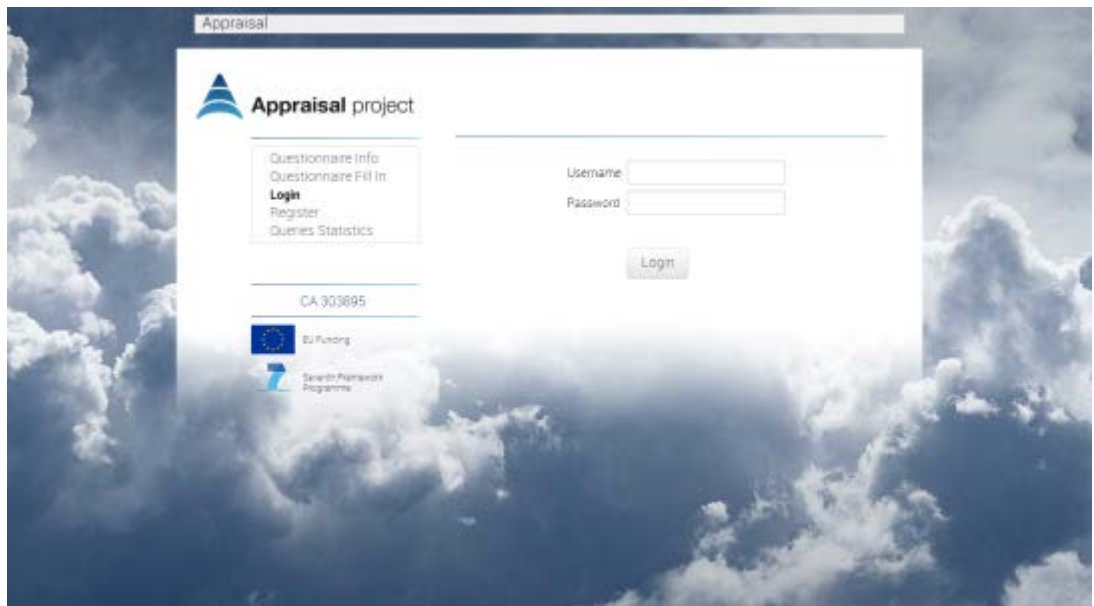

**Figure 5: Login screen.**

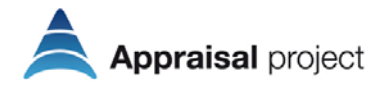

# **3. Appraisal Questionnaire: (2) private part**

This area can be accessed only by registered users. There are two types of users: Editor User and Reviewer User.

The Editor User can:

- Fill in a new questionnaire
- Change a not yet submitted questionnaire
- Submit a completed questionnaire.

The Reviewer User can:

- View the submitted questionnaires
- Approve the submitted questionnaires
- Approve with modifications the submitted questionnaires
- Reject the submitted questionnaires.

Furthermore, using both background knowledge and the data gathered in the Database, APPRAISAL designed an IAM structure which is based on the DPSIR (Driving Forces-Pressures-Sate-Impacts-Responses) framework (deliverable D3.1). A radar chart is included in the private part of the online database to graphically provide the level of completeness of the answers in the questionnaires according to the DPSIR approach.

## **3.1. Editor user**

#### **Identification**

In this section the user must enter the data relating to its own identification (see [Figure 6\)](#page-7-0).

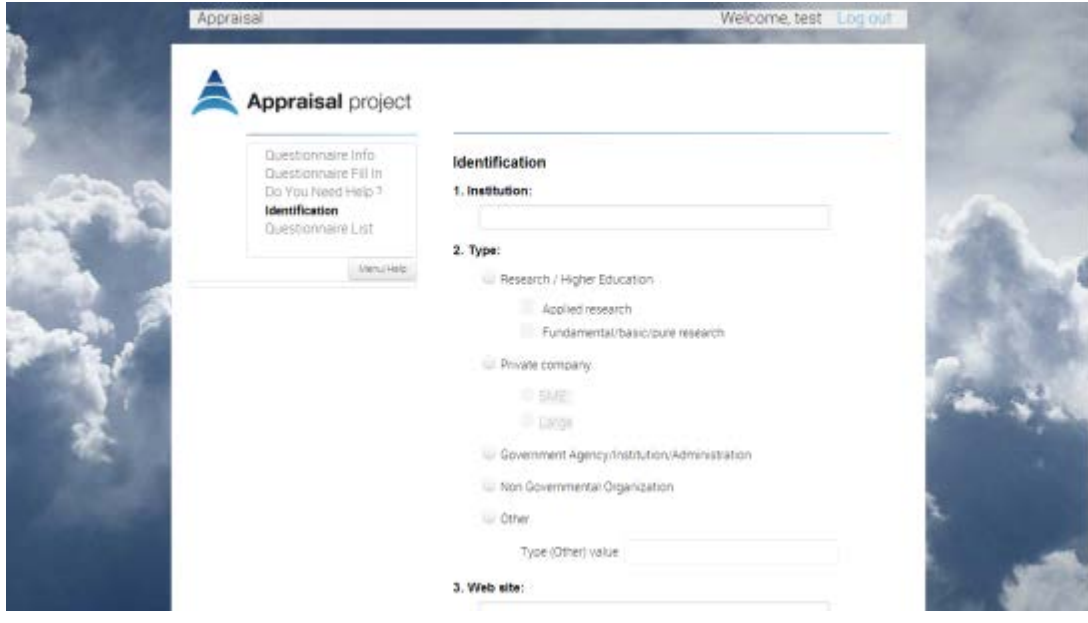

<span id="page-7-0"></span>**Figure 6: Identification screen.**

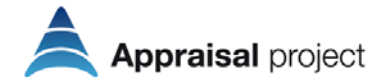

#### **Questionnaire List**

In this section the user can view the list of questionnaires, their approval status and he/she can insert a new questionnaire (see [Figure 7\)](#page-8-0).

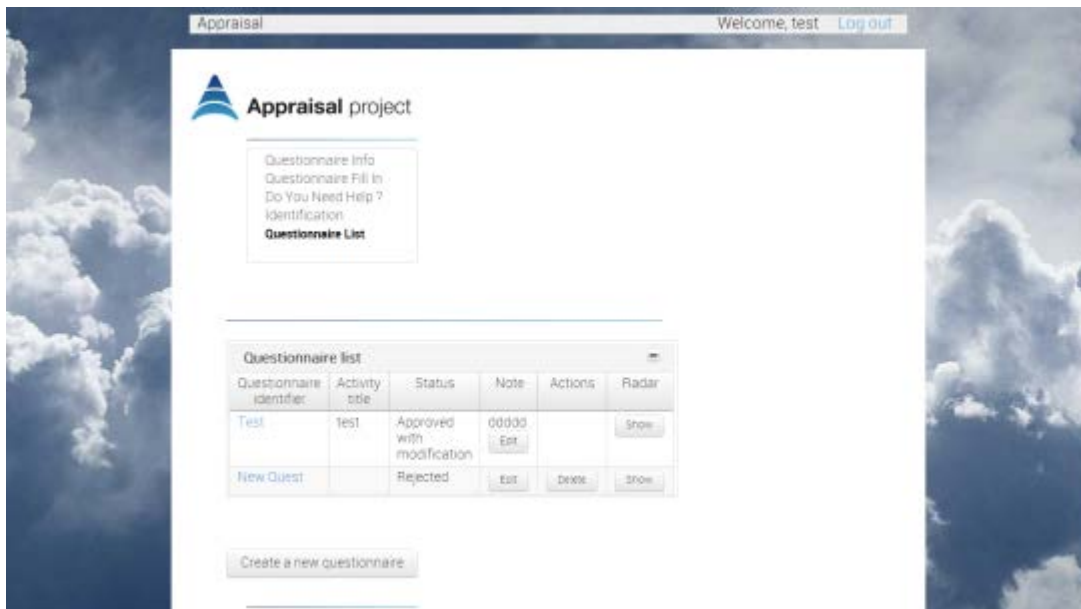

<span id="page-8-0"></span>**Figure 7: Editor user questionnaire list screen.**

Clicking on "Submit a new questionnaire", the user is guided in the compilation of all the questionnaire sections (see [Figure 8\)](#page-8-1). The user can save each completed section by clicking on the "Save" button located at the bottom of each page. Once completed, the user must click on the "Submit" button to submit the questionnaire to the approval procedure (see [Figure 9\)](#page-9-0).

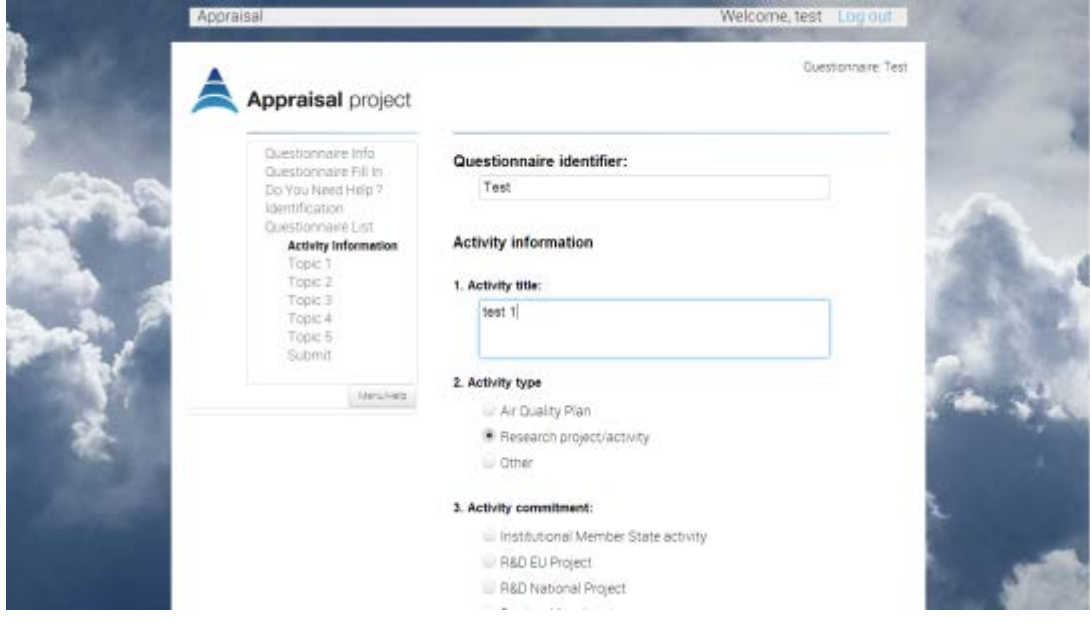

<span id="page-8-1"></span>**Figure 8: Questionnaire fill in screen.**

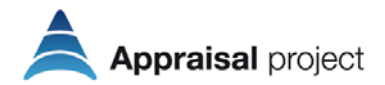

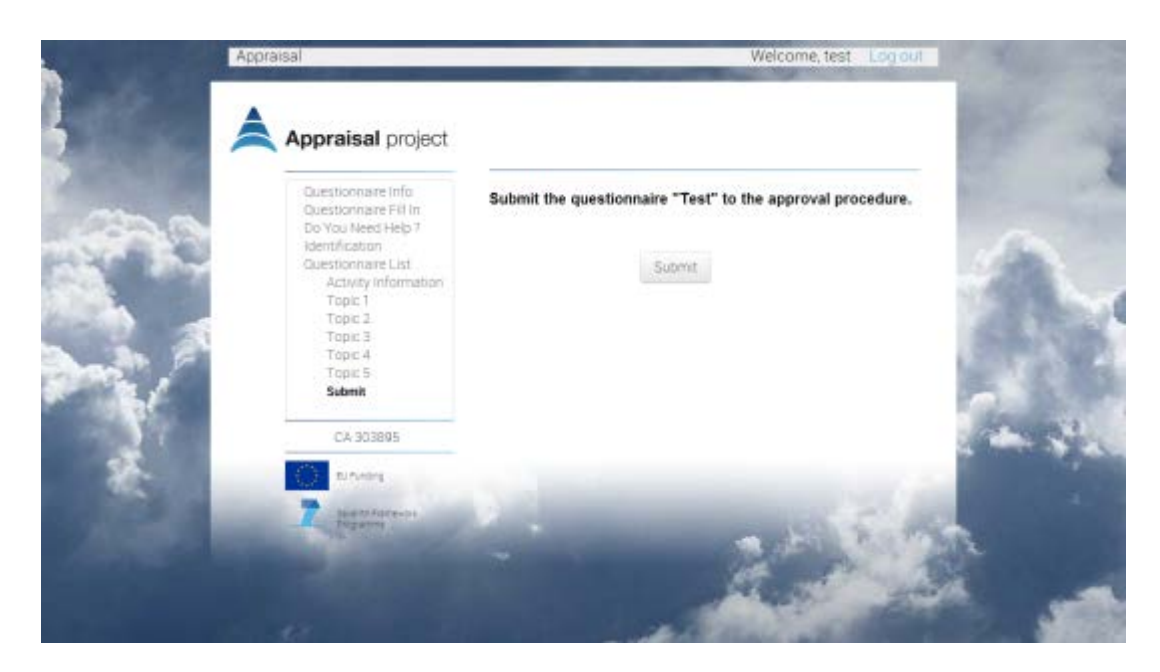

**Figure 9: Questionnaire submitting screen**

### <span id="page-9-0"></span>**3.2. Reviewer user**

In this section the Reviewer User can see the list of questionnaires submitted by the Editor Users (see [Figure 10\)](#page-9-1), view their contents (see [Figure 11\)](#page-10-0) and approve, approve with modifications or reject the individual questionnaires.

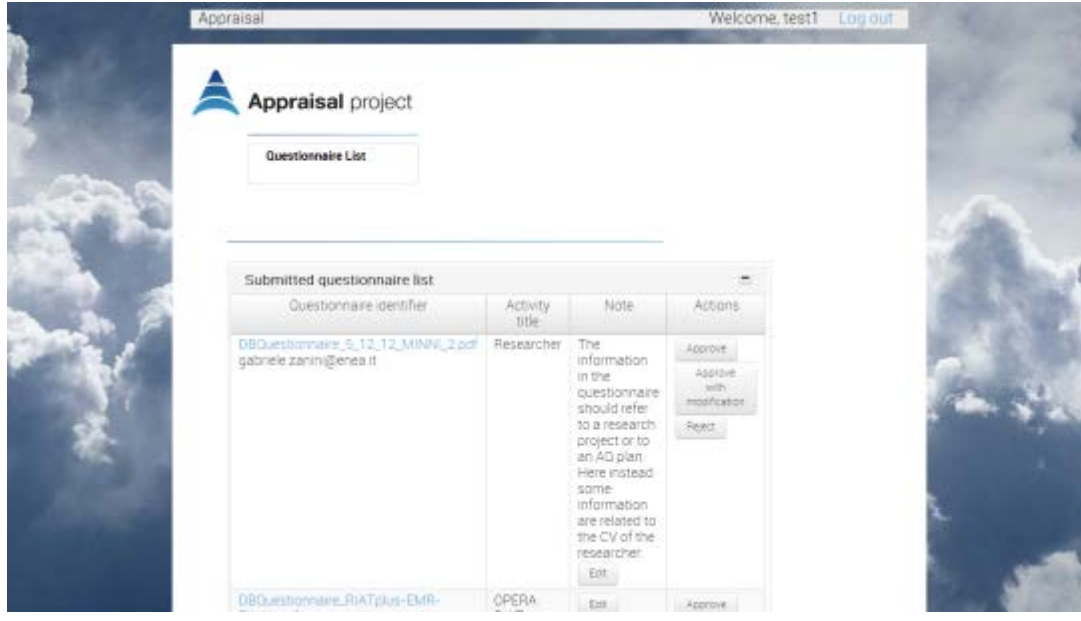

<span id="page-9-1"></span>**Figure 10: Reviewer user questionnaire list screen.**

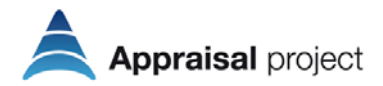

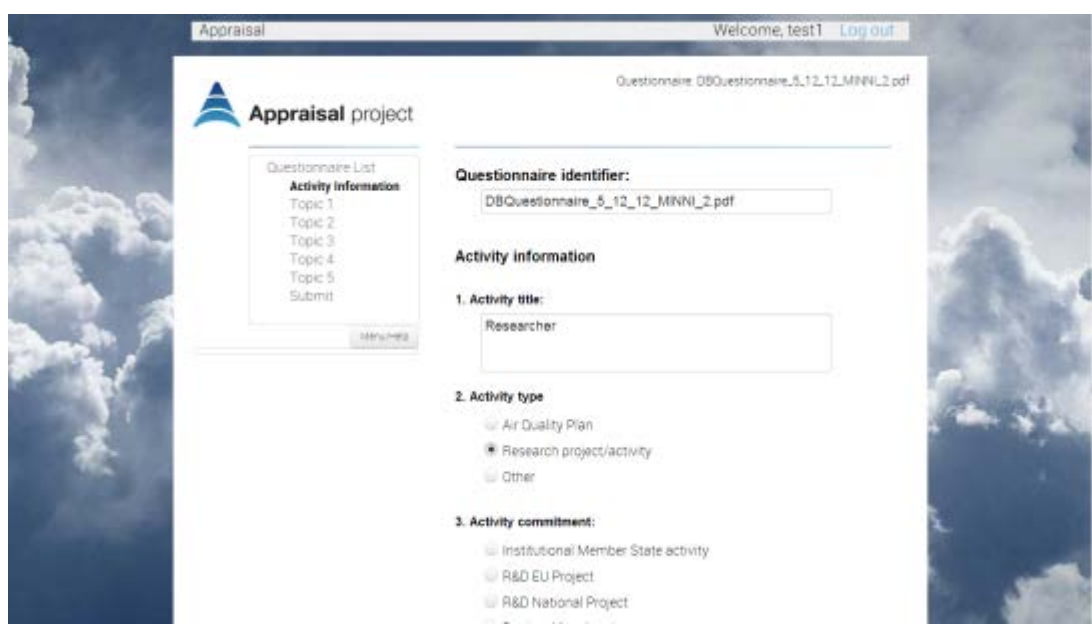

<span id="page-10-0"></span>**Figure 11: Questionnaire view screen.**

### **3.3. Radar**

The radar chart graphically represents the level of completeness of the answers in the selected questionnaire according to the DPSIR model. Consequently the questionnaries classification of completeness is split on five macro skills:

- Drivers (D)
- Pressures (P)
- State (S)
- Impact (I)
- Response (R).

For each of the five skills four levels of completeness have been defined:

- Level 0 the skill is not included in the questionnaire analysed
- Level 1 low
- Level 2 medium
- Level 3 hight.

When it is not possible to assign a level of completeness of the answers in the questionnaire a no level is assigned.

[Figure 12](#page-11-0) shows an example of a radar chart build with data from a particular questionnaire. The assignment of the level for each skill is based on the answers given to specific questions: assignment rules for the different classes of completeness are listed in Table I (please refers to WP3 for details).

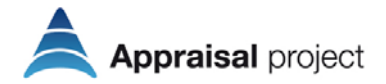

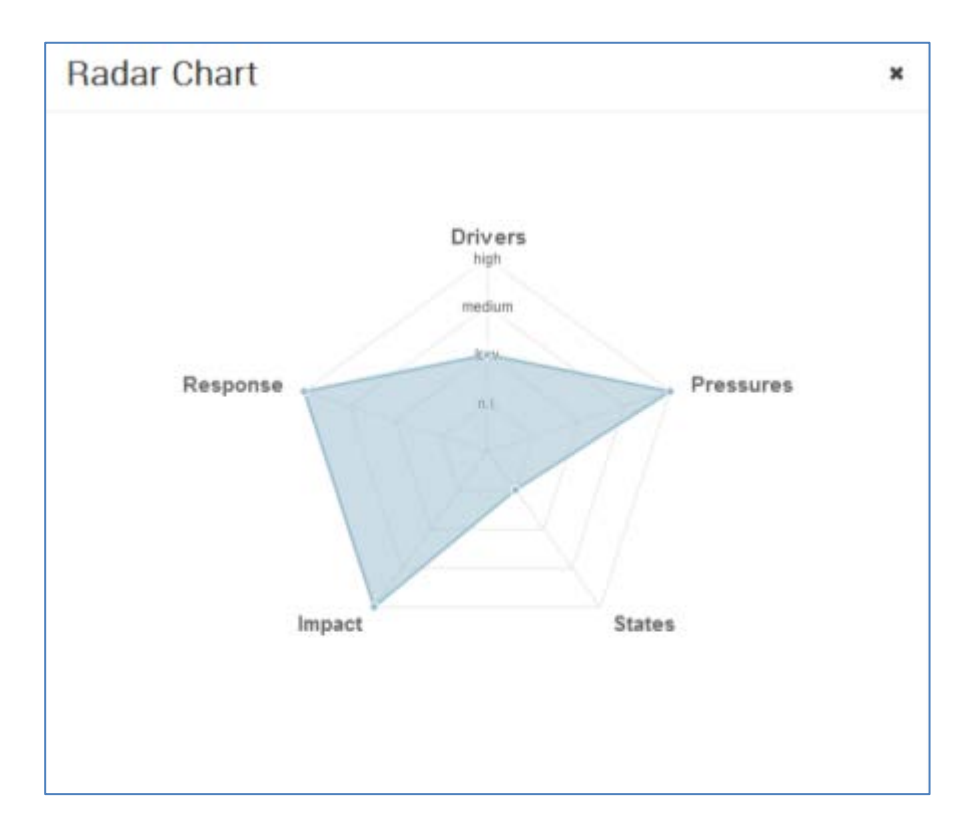

<span id="page-11-0"></span>**Figure 12: Example of a radar chart.**

#### **Table 1: Assignment rules for the DPSIR model completeness.**

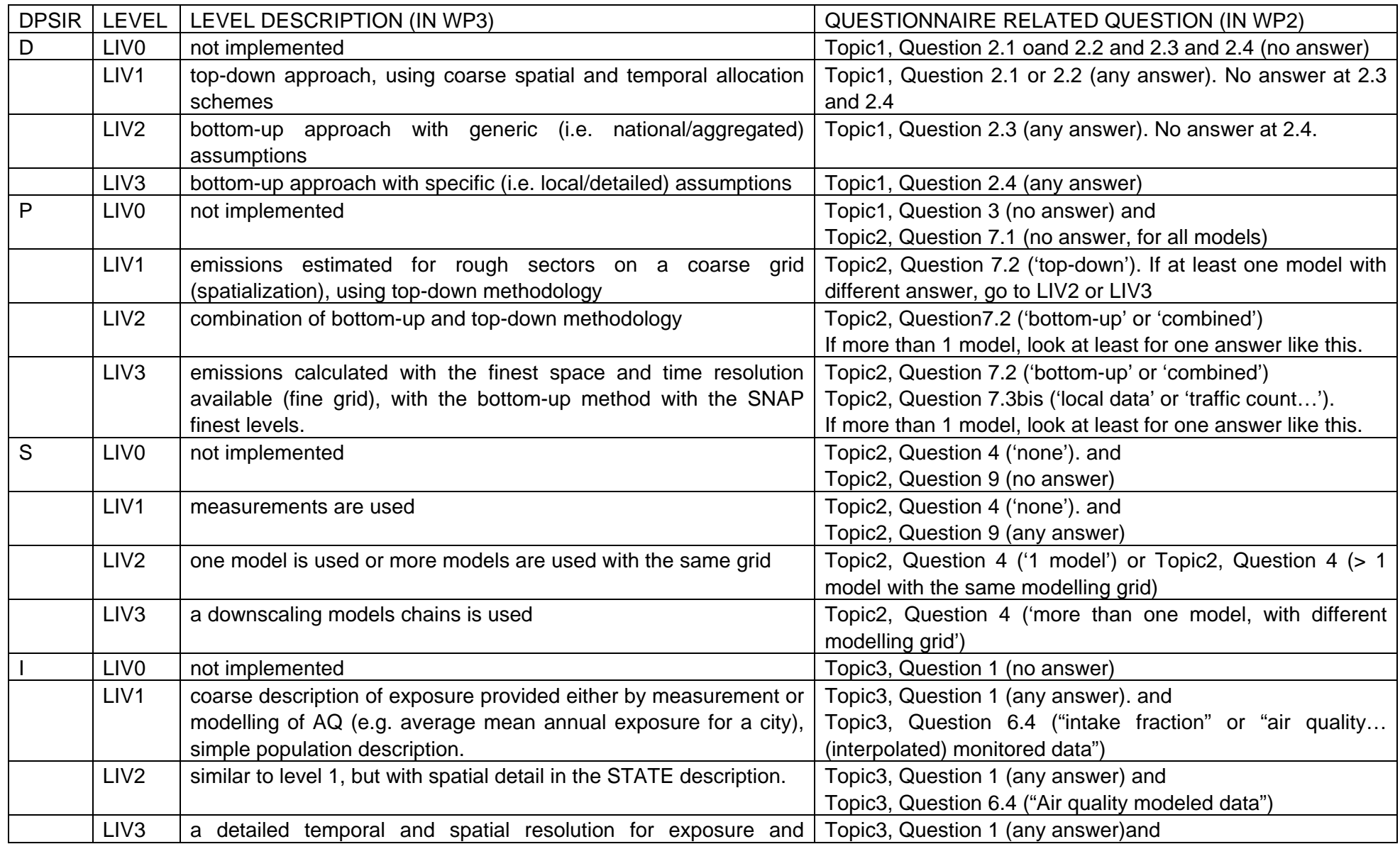

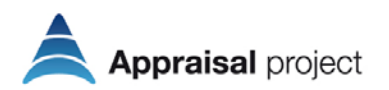

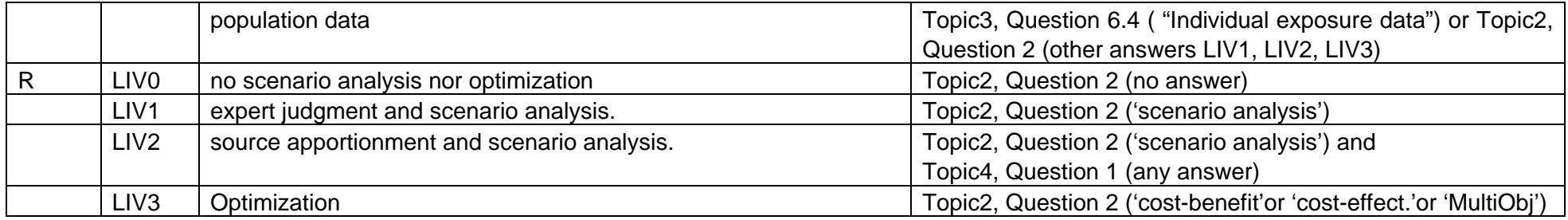

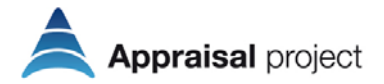

### **3.4. Help and Logout**

By clicking on the "Menu / Help" button located in the left Menu, the user can view the help relating to the section is viewing. [Figure 13](#page-14-0) and [Figure 14](#page-14-1) illustrate the "Help" menu.

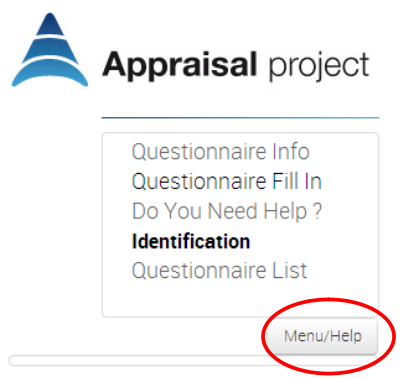

#### <span id="page-14-0"></span>**Figure 13: Help/Menu button screen.**

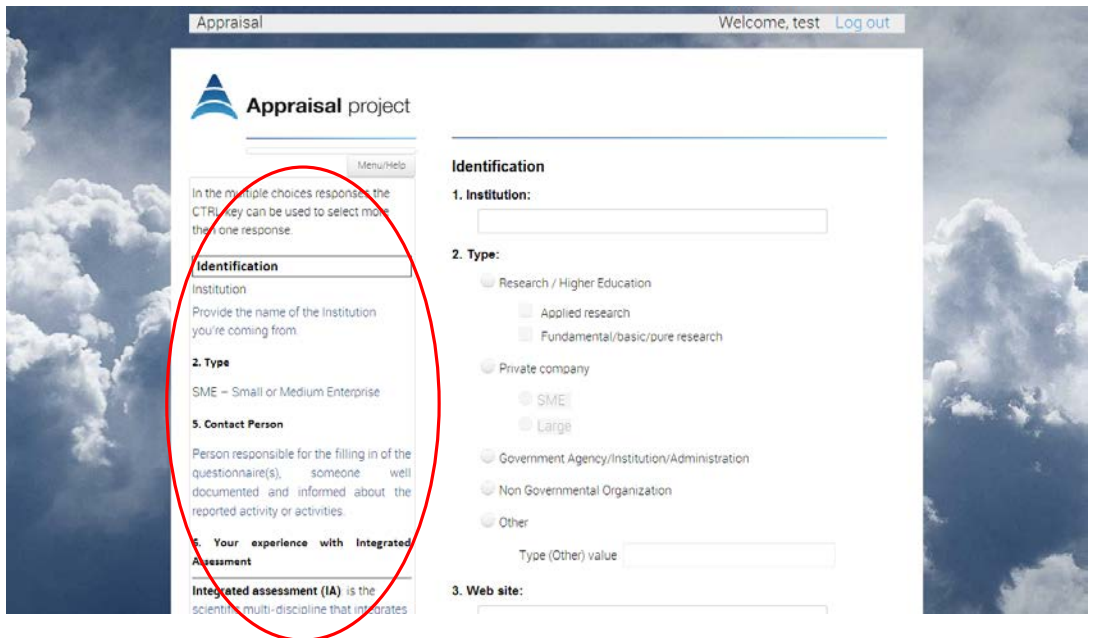

<span id="page-14-1"></span>**Figure 14: Help screen.**

By clicking on the "Log out" button, on the right side of the website top bar (see [Figure 15\)](#page-14-2), the user can disconnect itself from the private area dedicated to the Appraisal project questionnaires.

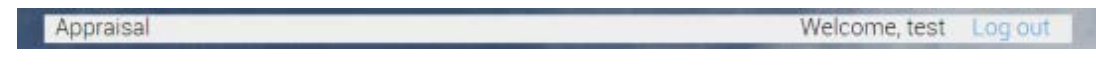

<span id="page-14-2"></span>**Figure 15: Log out screen.**

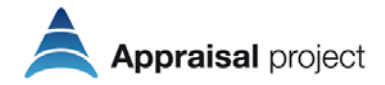

# **4. Appraisal Questionnaire statistics**

Once the questionnaire is approved by one of the Reviewers (see previous chapter), its data moves to the final questionnaire database to which is dynamically queried by the statics tool. This query statistics are publicaly available. Through the statistics (menu voice: Queries statistics) it is possible to analyse the answers given to every question, both open-ended and closed questions (see [Figure 16\)](#page-15-0).

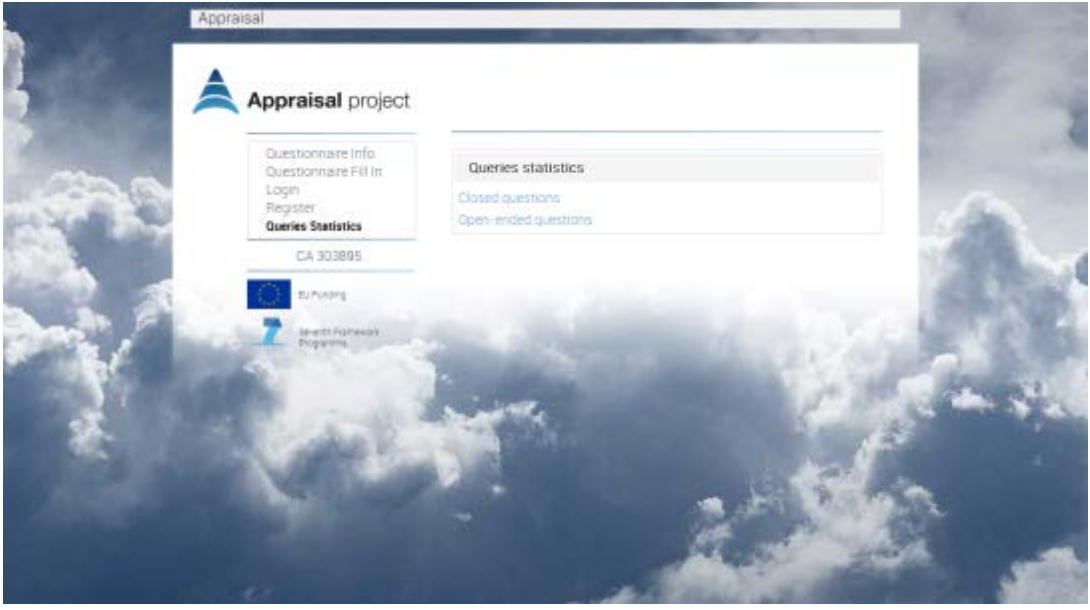

<span id="page-15-0"></span>**Figure 16: Queries statistics screen.**

Moreover once a question has been selected it is possible to apply a filter (a condition to select the data) and therefore to analyse the different pattern of the responses to this specific question in relation to different conditions. Thus, at the end four different query types are possible:

- Closed questions (i.e. with closed answers)
	- o Without filter
	- o With filter
- Open-ended questions (i.e. with free answers)
	- o Without filter
	- o With filter

[Figure 17,](#page-16-0) [Figure 18](#page-16-1) and [Figure 19](#page-17-0) provide different examples of the query statistics outcomes.

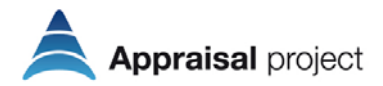

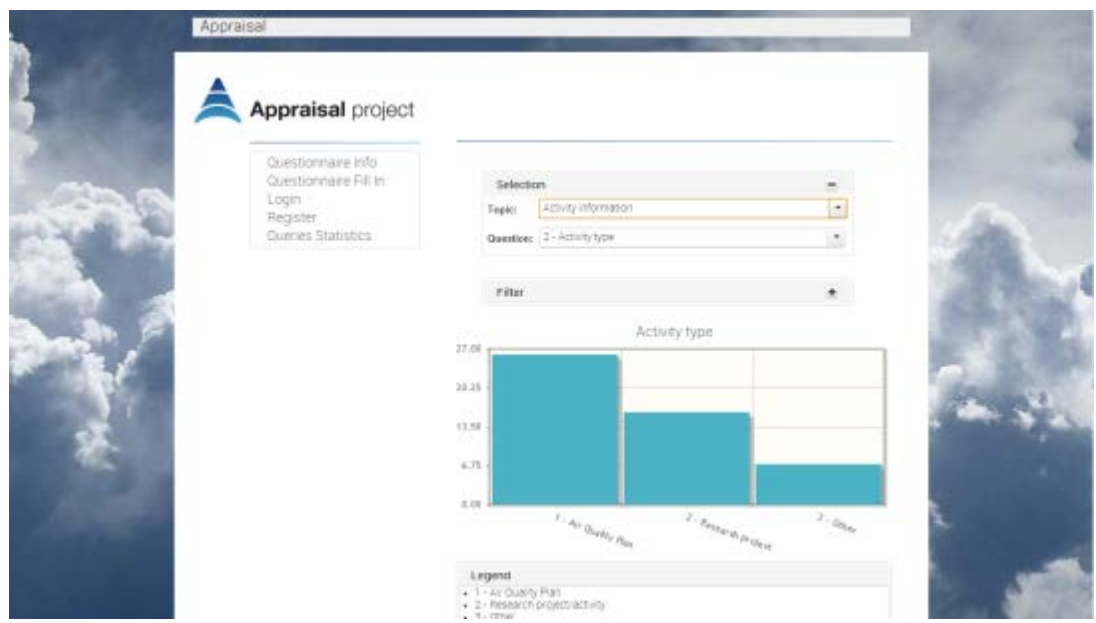

<span id="page-16-0"></span>**Figure 17: Queries statistics graphics screen (Closed questions).**

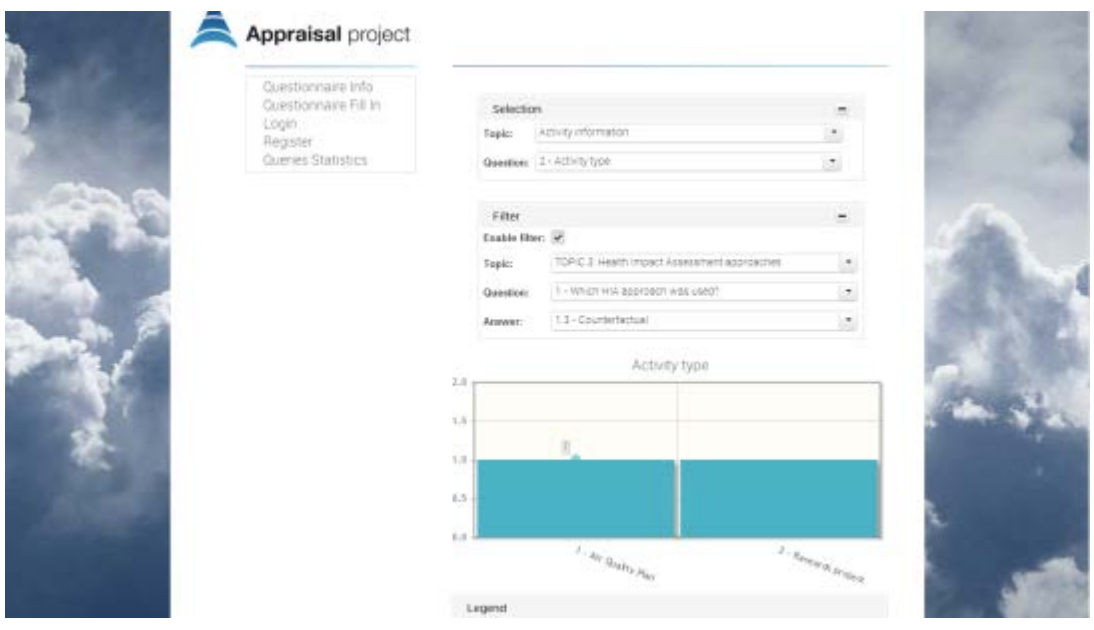

<span id="page-16-1"></span>**Figure 18: Queries statistics graphics screen (Closed questions) with filter.**

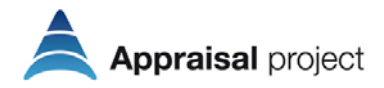

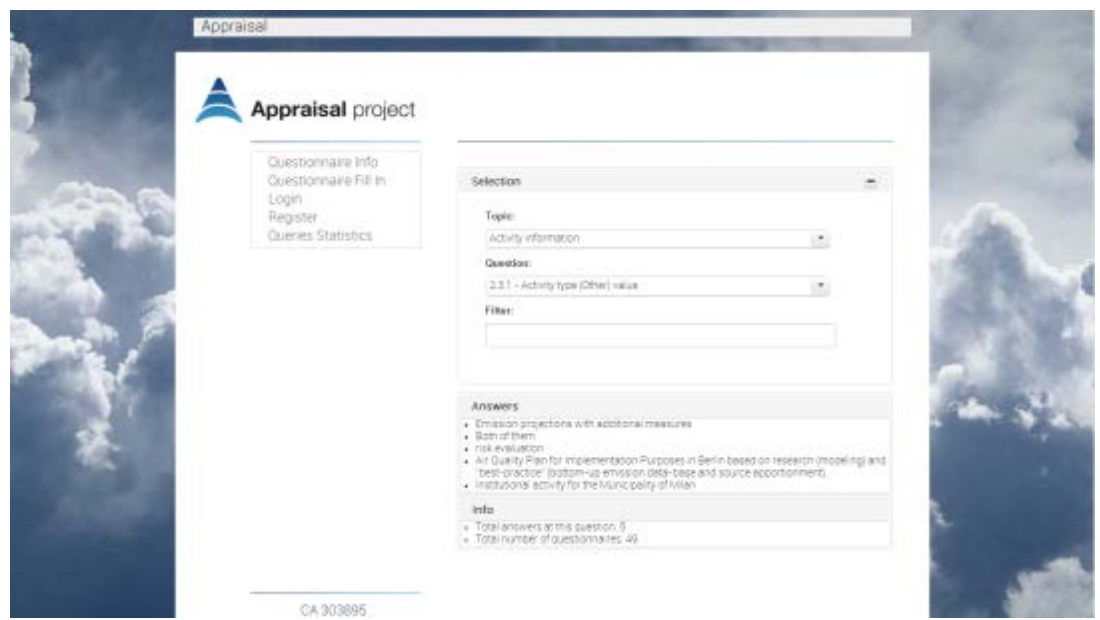

<span id="page-17-0"></span>**Figure 19: Queries statistics screen (Open-ended questions).**

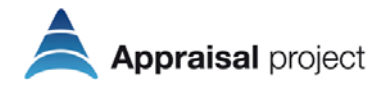

## **5. First conclusions**

A collaborative multiple users tool to fill in the questionnaires and this way to load Appraisal database through the interaction between the editor and the reviewer has been implemented in the Appraisal project. This database aims collecting, in a common format, information on the different assessment methodologies for the air quality used in European Member States to identify the strengths and weaknesses in current practices and provide guidelines to users, to help in the assessment of the impact of local/regional air quality plans. A specific radar chart has been designed to graphically represent the level of completeness of the answers in the selected questionnaire according to the DPSIR model.

The online Web application will be maintained and supported during all the project lifetime helping to increase the questionnaires numbers and consequently the representativeness of the results.